## 3DEVENTdesigner

## Alakítsd át feltöltött alaprajzodat 3D-s helyszínné

Az alábbi útmutató segítségével megtanulhatod hogyan alakítsd át feltöltött alaprajzodat 3D-s helyszínné és hogyan hozz létre külső illetve belső falakat.

- 1. Kattints az "ÉPÍTÉS ikonra" a bal oldali menüben.
- 2. Kattints a "Külső fal" gombra.

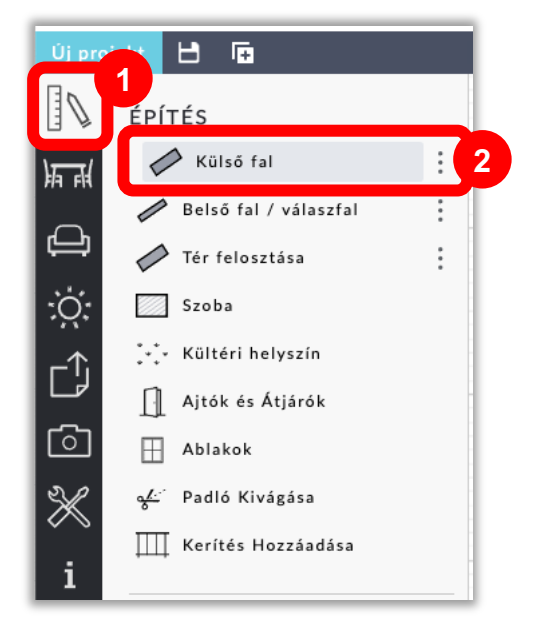

- 3. Kattints minden egyes sarokra körben az alaprajzod kerületén (\*Tipp: Húzd a falat keresztül az ajtókon, ablakokon, egyéb fali átjárókon).
- 4. Ha visszaértél a kiindulási ponthoz, kattints duplán.

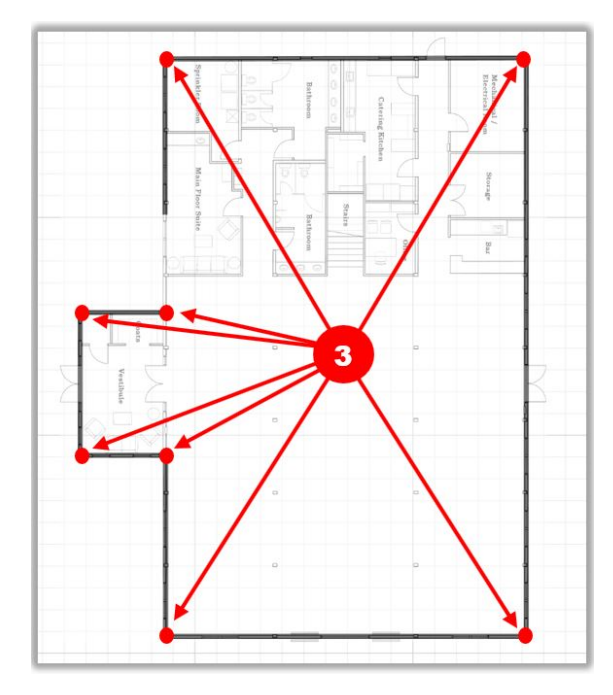

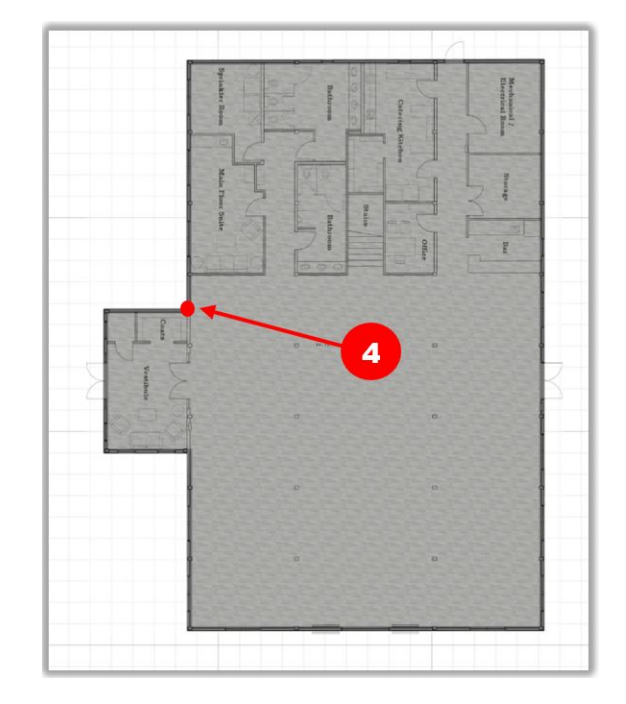

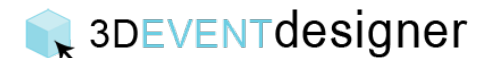

- 5. Helyiségek létrehozásához kattints a "Belső fal / válaszfal" gombra (Az Építés menü alatt találod).
- 6. Kattints a létrehozni kívánt helyiség minden sarkára.
- 7. Ha elkészültél a kerülettel, kattints duplán.

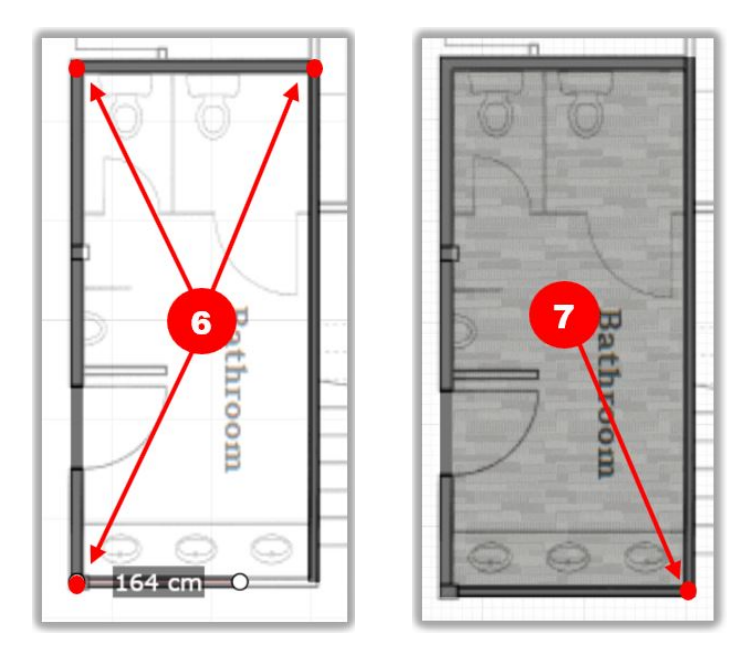

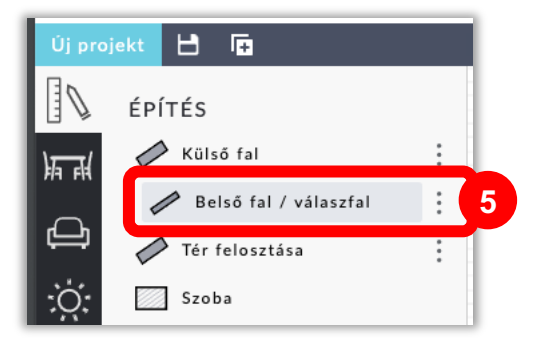

Ezzel létre is hoztad helyszínedet 3D-ben. Kérjük lépj a "Változtasd meg a padló, a falak és a plafon színeit és anyagait" útmutatóhoz, hogy termedet még élethűbbé varázsold. Ajtók és ablakok hozzáadásához kövesd a "Terem szerkezeti elemek hozzáadása" útmutatót.

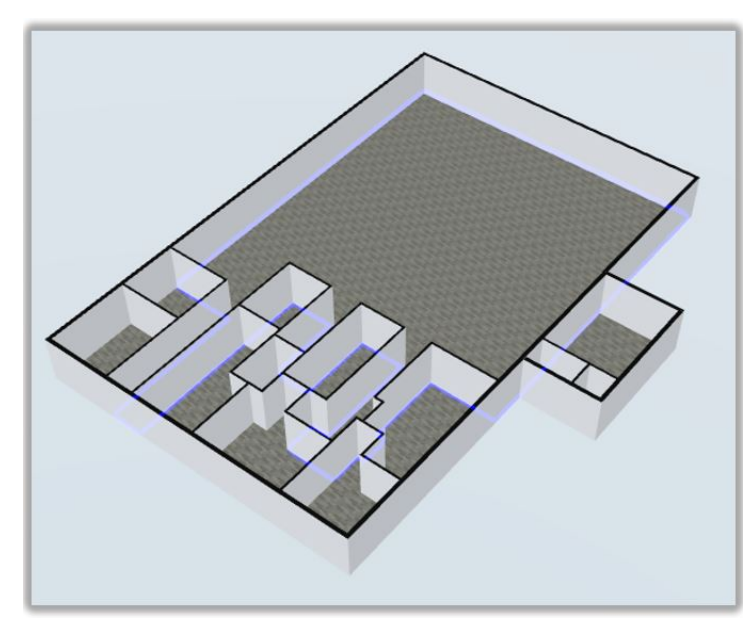